Ressourcesinformatiques

# Office 365 **Déploiement, administration et configuration**

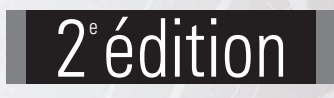

**Mickaël GILARDEAU** 

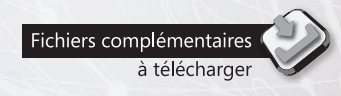

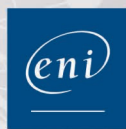

Les éléments à télécharger sont disponibles à l'adresse suivante : **http://www.editions-eni.fr**. Saisissez la référence ENI de l'ouvrage RI2365OFF dans la zone de recherche et validez. Cliquez sur le titre du livre puis sur le bouton de téléchargement.

#### Avant-propos

#### **Chapitre 1** Découvrir Office 365

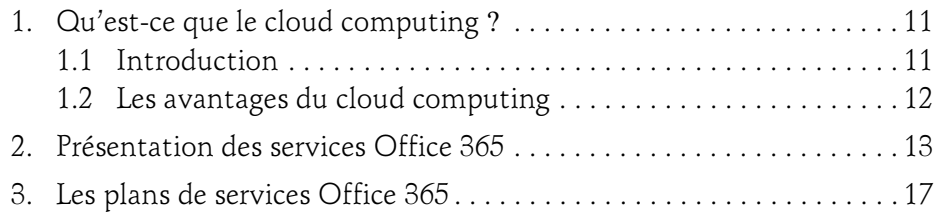

#### Chapitre 2 Gestion des utilisateurs et des groupes

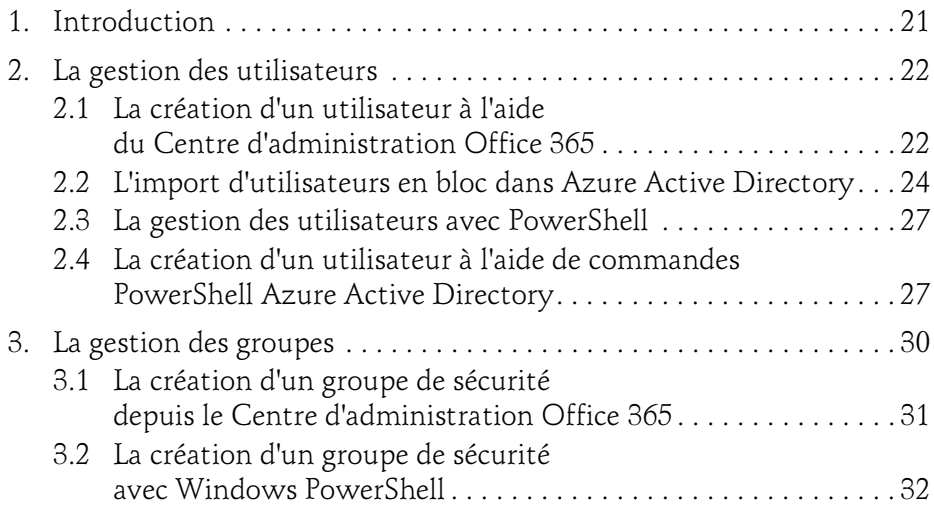

Déploiement, administration et configuration

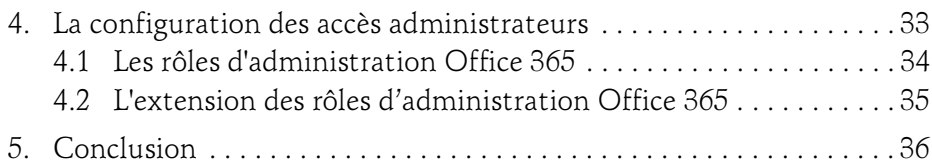

#### Chapitre 3 Synchronisation d'annuaires

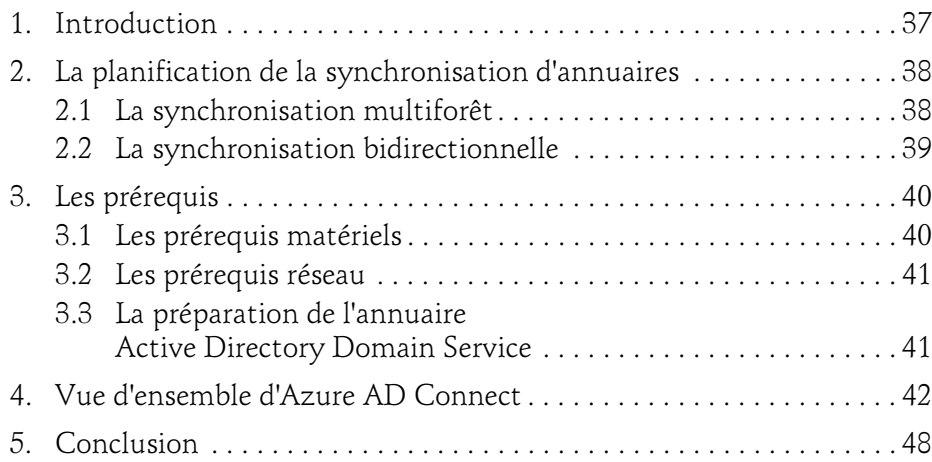

#### Chapitre 4 Active Directory Federation Services

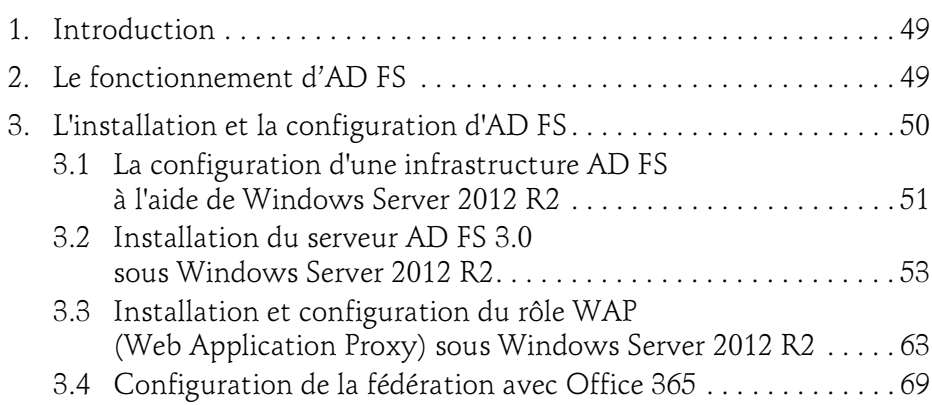

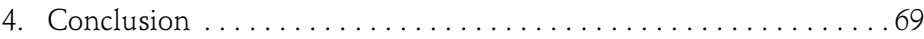

#### Chapitre 5 Déploiement d'Office 365 ProPlus

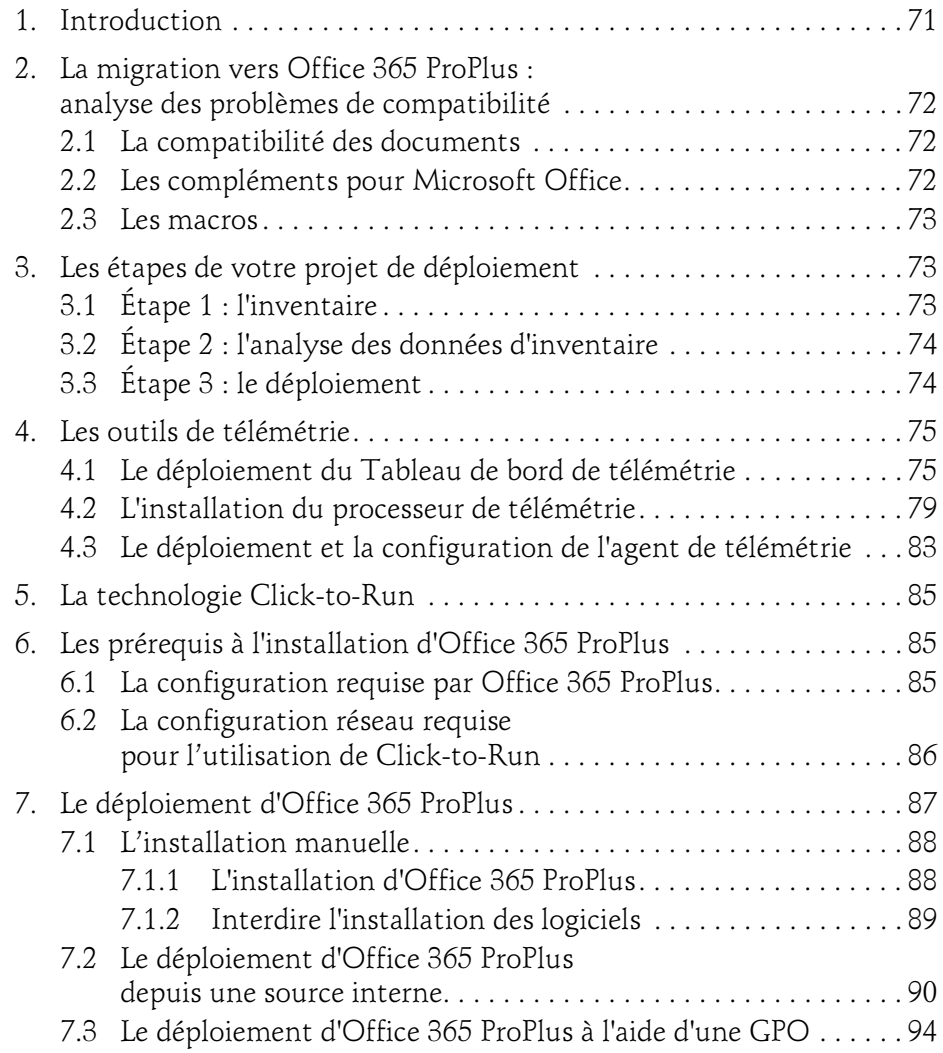

Déploiement, administration et configuration

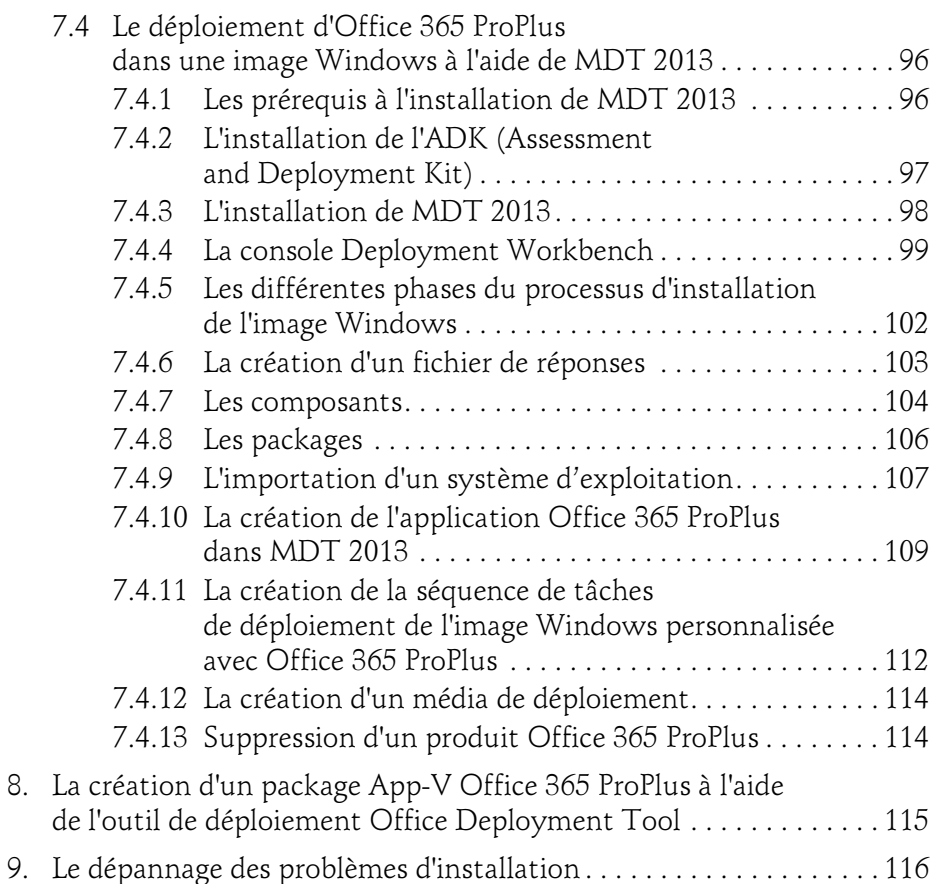

## Chapitre 6

4

## Planification et administration des destinataires

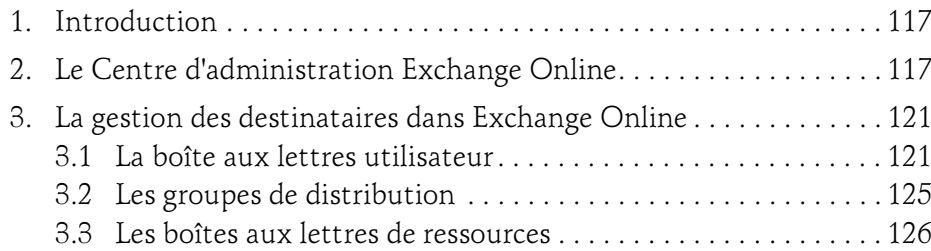

# Table des matières 5

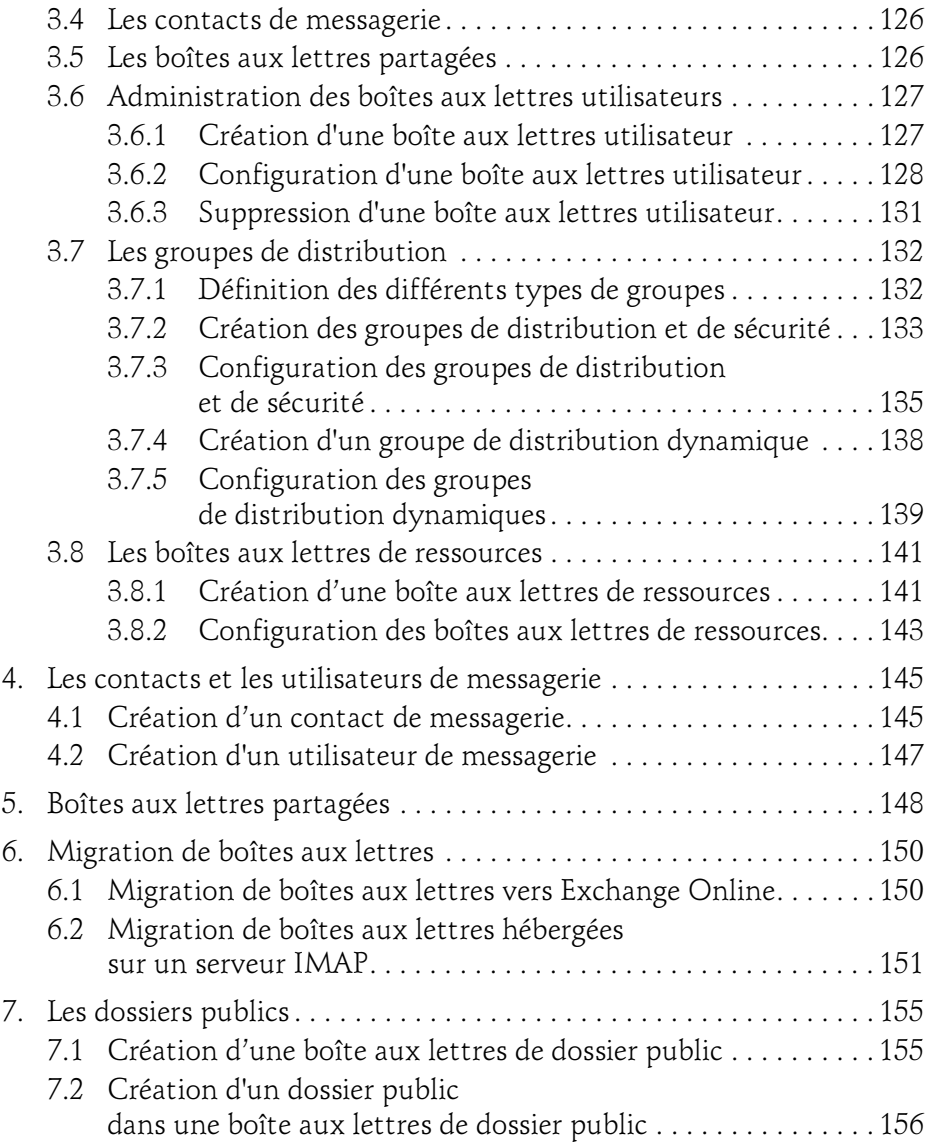

Déploiement, administration et configuration

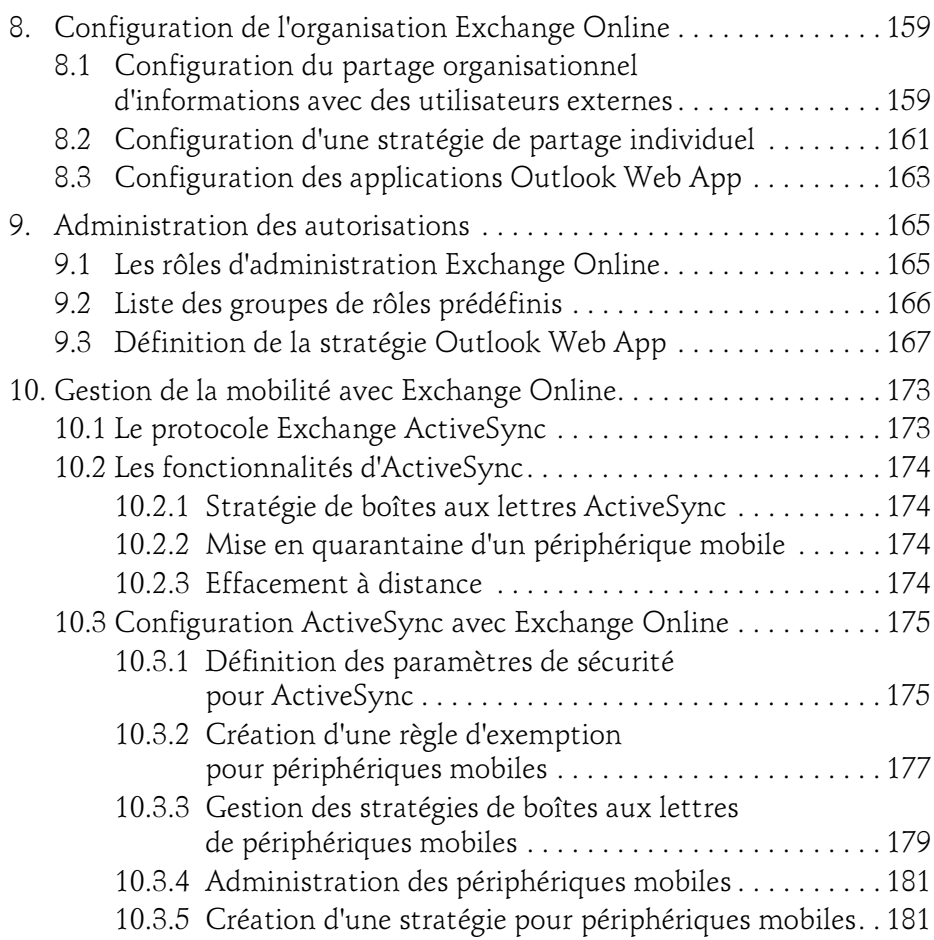

#### Chapitre 7 Administration de SharePoint Online

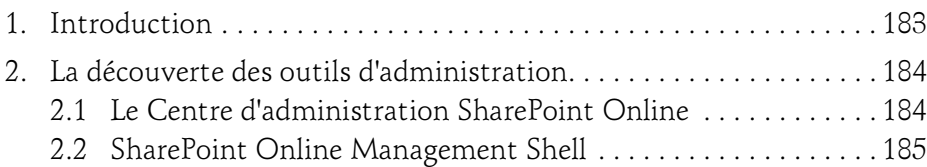

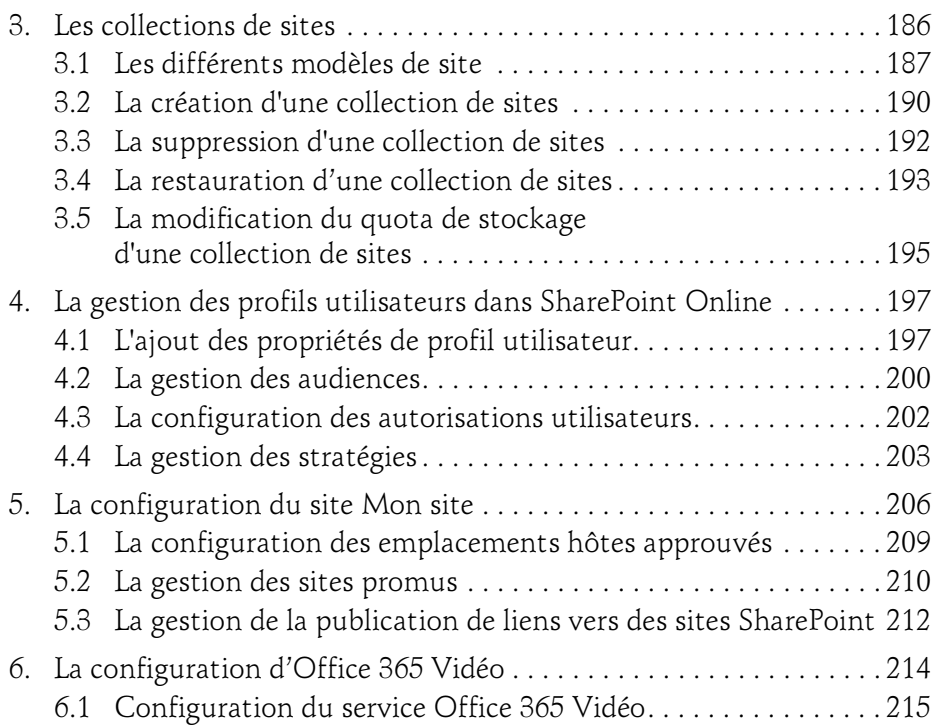

## Chapitre 8 Configuration de Skype for Business Online

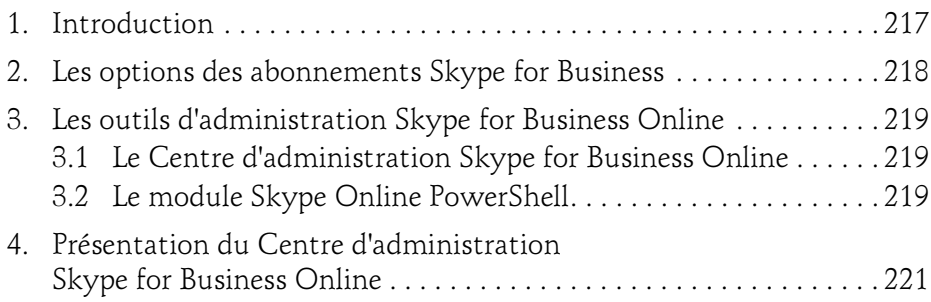

Déploiement, administration et configuration

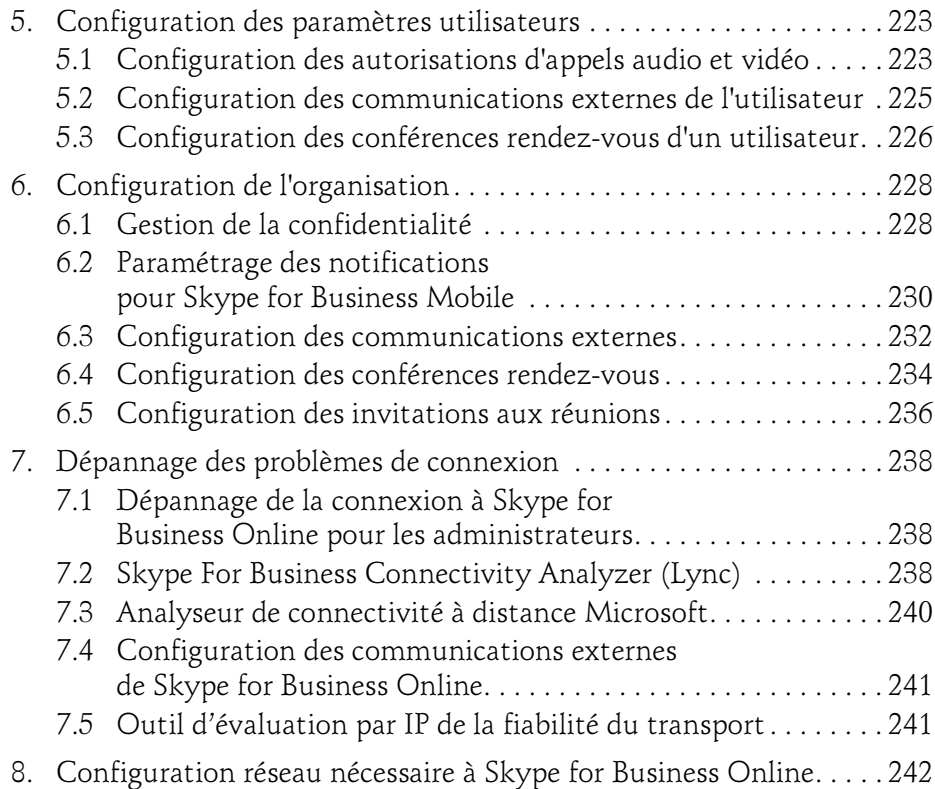

## Chapitre 9 Surveillance et rapports dans Office 365

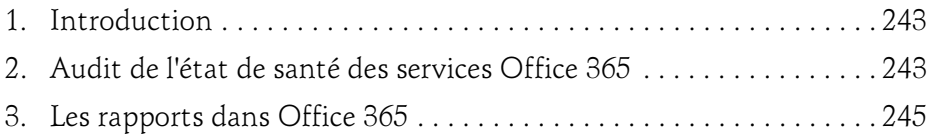

#### Chapitre 10 Planification et configuration d'Azure RMS

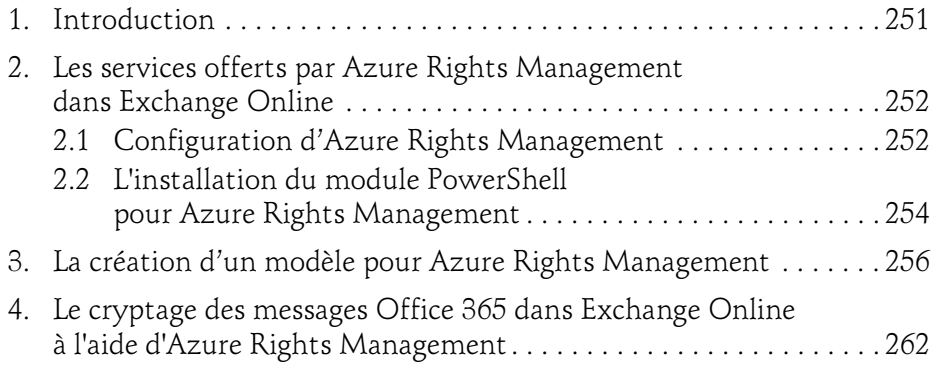

#### Chapitre 11 Protection des e-mails dans Office 365

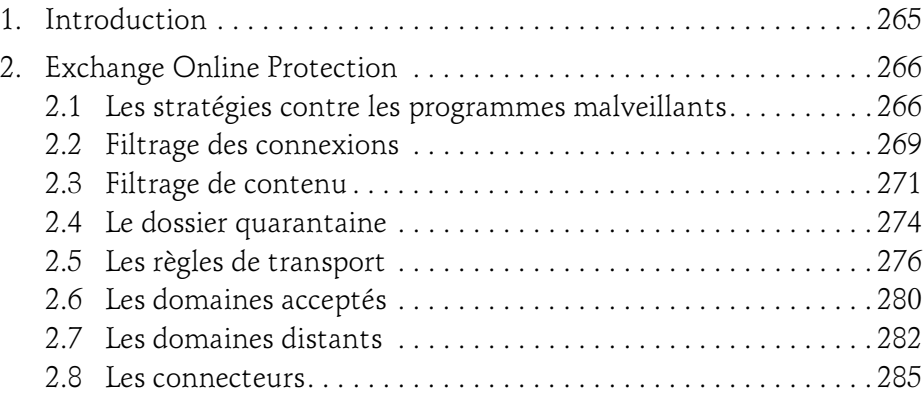

Déploiement, administration et configuration

## Chapitre 12 Déploiement hybride d'Exchange Server

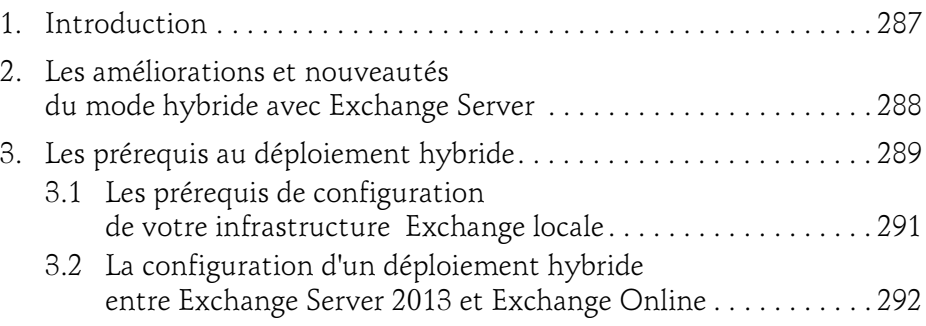

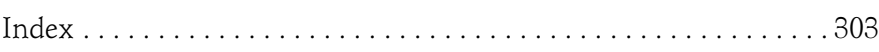

# Chapitre 2 Gestion des utilisateurs et des groupes

#### 1. Introduction

Point central de tout projet d'implémentation d'Office 365 dans une organisation, la gestion des identités est une partie qu'il ne faut pas prendre à la légère. Office 365 offre aux administrateurs différentes méthodes pour gérer les identités et l'authentification des utilisateurs. La première de ces méthodes est la gestion des comptes utilisateurs dans Office 365. Cette méthode repose sur l'infrastructure Microsoft Azure Active Directory, l'une des briques de l'offre Microsoft Azure. La deuxième méthode est la synchronisation de votre annuaire Active Directory local avec Azure Active Directory. Il est également possible d'effectuer de la fédération d'identités. Cette dernière méthode est en fait une extension de la deuxième. Elle offre de nombreux avantages, comme par exemple la possibilité de mettre en place des mécanismes d'authentification unique (Single Sign-On) évitant ainsi aux utilisateurs d'avoir à s'authentifier auprès des services Office 365 lorsqu'ils sont déjà authentifiés au sein de votre organisation. La méthode que vous allez choisir dépendra de votre besoin en termes de sécurité et surtout de la stratégie d'entreprise en termes de gestion des identités. Ce chapitre traite de la gestion en mode cloud. La synchronisation des identités avec un annuaire Active Directory ainsi que la fédération des identités seront abordées dans les chapitres Synchronisation d'annuaires et Active Directory Federation Services.

Déploiement, administration et configuration

## 2.La gestion des utilisateurs

Microsoft Azure Active Directory est un service dans le nuage de gestion des identités et d'authentification. C'est sur ce service que repose la gestion des utilisateurs dans Office 365 lorsque vous créez directement vos utilisateurs et groupes depuis le Centre d'administration Office 365. Lorsque vous souscrivez à un service hébergé par Microsoft (Office 365, Windows Intune, Microsoft Azure, Microsoft Dynamics…), un locataire Microsoft Azure Active Directory est automatiquement créé pour votre organisation. Ce locataire porte le nom de tenant Azure AD. C'est pourquoi il est important de toujours utiliser les mêmes identifiants d'administration lorsque vous souscrivez à un nouveau service. Cela permet à celui-ci d'être rattaché à votre locataire Microsoft Azure Active Directory. Sur cette plateforme, l'administration des utilisateurs peut s'effectuer par le biais du Centre d'administration Office 365 ou à l'aide de commande PowerShell. Pour des besoins plus spécifiques comme la mise en place d'une stratégie d'authentification multifacteur (MFA - Multi-Factor Authentication), vous avez également la possibilité d'utiliser le portail Azure Active Directory.

## 2.1 La création d'un utilisateur à l'aide du Centre d'administration Office 365

La création d'un utilisateur s'effectue dans le sous-menu Utilisateurs actifs du menu Utilisateurs disponible dans le volet des fonctionnalités du Centre d'administration Office 365.

## Gestion des utilisateurs et des groupes 23

Chapitre 2

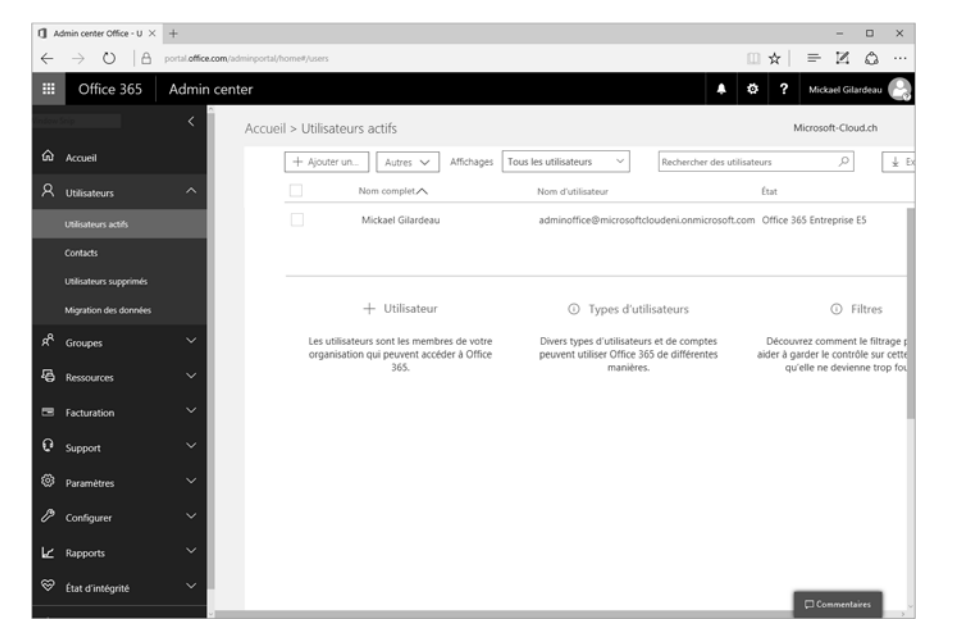

dCliquez sur le bouton + Ajouter un utilisateur.

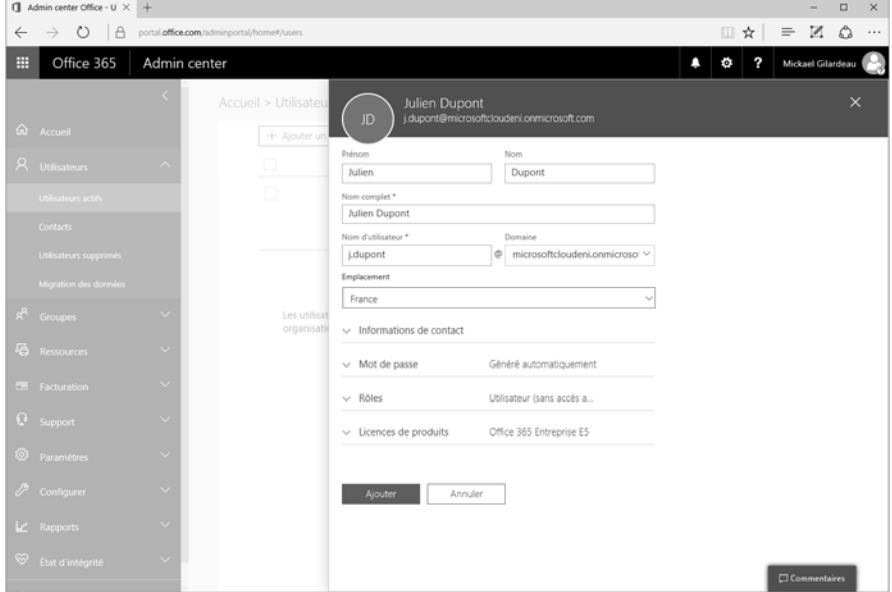

Déploiement, administration et configuration

Les informations que vous devez remplir sont :

- Prénom : ce champ permet de définir le prénom de l'utilisateur.
- Nom : ce champ permet de définir le nom de famille de l'utilisateur.
- Nom complet : ce champ correspond au nom qui sera affiché dans le carnet d'adresses global Exchange Online.
- Nom d'utilisateur : permet de définir le nom de l'utilisateur au format UPN (User Principal Name). C'est avec cet identifiant que se connectera l'utilisateur.
- Mot de passe : pour le mot de passe, vous devez effectuer un choix entre deux options : soit celui-ci est généré de manière automatique (mode par défaut), soit c'est à vous de le définir. Pour choisir le mot de passe, vous devez sélectionnez l'option Me laisser créer le mot de passe.
- Rôle : ce champ permet de définir le rôle de l'utilisateur. Pour plus d'information sur les différents rôles disponibles, vous pouvez consulter la section Configuration des accès administrateurs.
- Licences de produits : ce champ permet d'attribuer des licences à l'utilisateur afin que celui-ci puisse utiliser les services Office 365. Vous pouvez également attribuer dans ce même champ des licences pour d'autres services comme Intune ou Dynamics 365.

DUne fois l'ensemble des paramètres fourni, cliquez sur le bouton Ajouter.

## 2.2 L'import d'utilisateurs en bloc dans Azure Active Directory

Pour ajouter un nombre important d'utilisateurs, il est préférable d'utiliser un fichier CSV (valeurs séparées par des virgules). Un fichier CSV est un moyen simple de transférer de grandes quantités de données entre plusieurs programmes. Il est constitué d'en-têtes de colonnes placés sur la première ligne suivis des lignes de données. Il est souvent possible d'extraire un fichier CSV de vos utilisateurs depuis par exemple votre logiciel de gestion RH (ressources humaines).

## Gestion des utilisateurs et des groupes 25

Chapitre 2

#### **Remarque**

Vous ne pouvez pas ajouter plus de 250 utilisateurs à l'aide d'un même fichier CSV. Si vous souhaitez ajouter plus de 250 utilisateurs, utilisez plusieurs fichiers.

DDans le Centre d'administration Office 365, déroulez le menu Utilisateurs et cliquez sur Utilisateurs actifs.

dCliquez sur l'icône Autres puis Importer plusieurs utilisateurs.

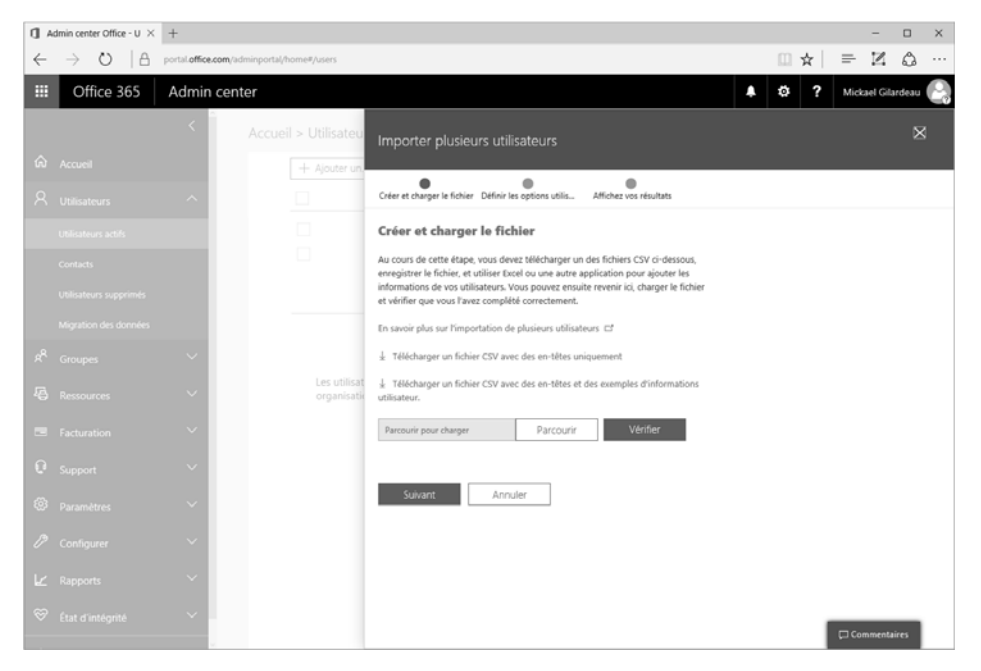

Pour vous aider à créer votre fichier CSV, vous pouvez télécharger les fichiers modèles et exemples depuis la page d'import.

Notez que les champs Nom d'utilisateur ainsi que Nom complet doivent obligatoirement être remplis. De même, certains paramètres de longueur de caractères maximale sont à respecter.

Déploiement, administration et configuration

Le tableau suivant vous indique le nombre de caractères à respecter pour chacun des différents champs.

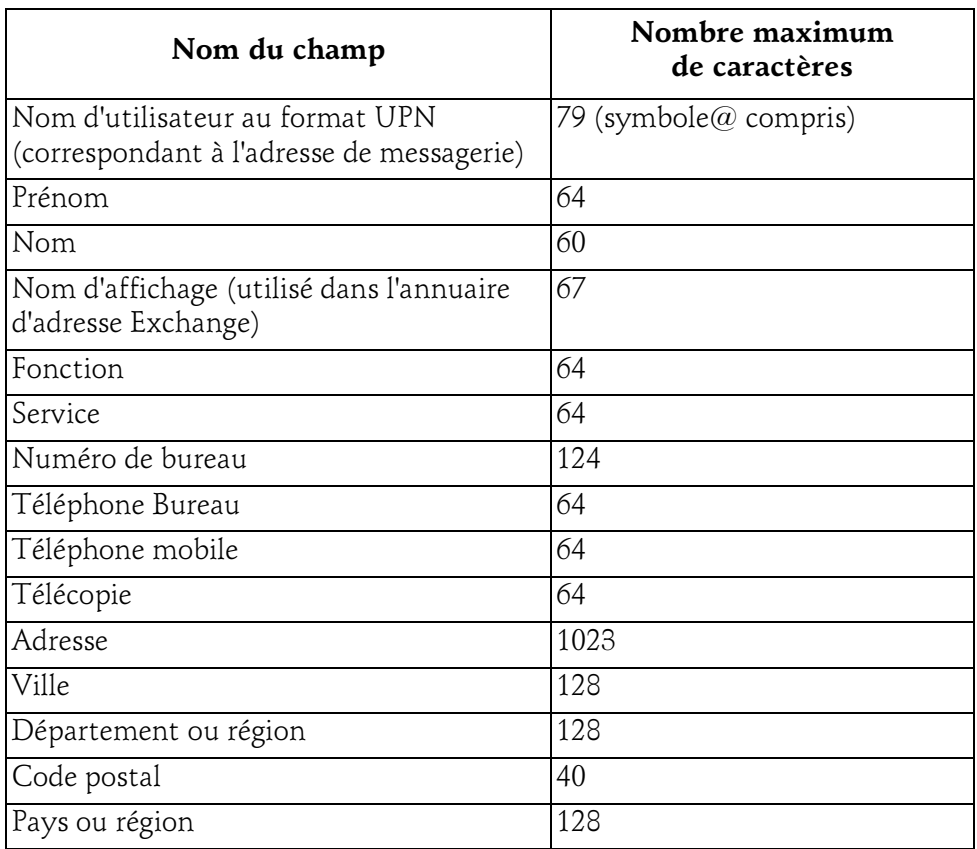

Après l'importation, un mot de passe temporaire est créé pour chacun des utilisateurs. L'administrateur recevra un courrier électronique contenant les informations de connexion de chacun des utilisateurs créés.